## **GUIDA ALLA REGISTRAZIONE**

- 1. Collegarsi al sito internet http://www.apservice.it/pscostamasnaga
- 2. Cliccare su "*registrati* " (fig. a)
- 3. Inserire i dati richiesti e cliccare sul "OK" (fig. b).

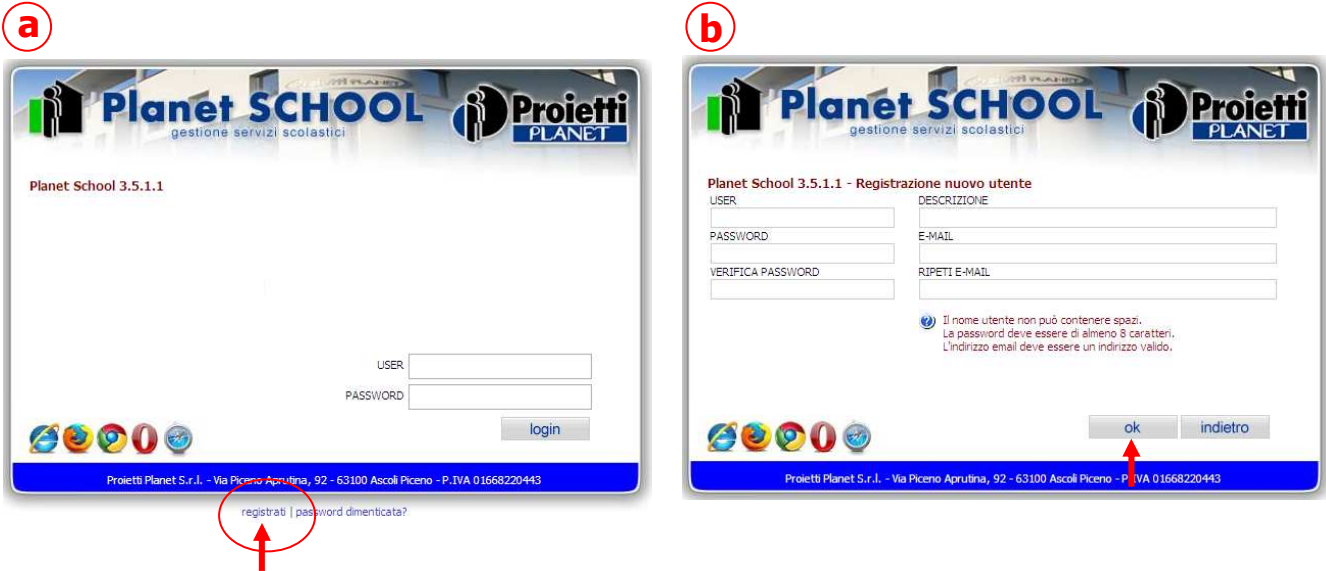

4. Inserire "user" e "password" (scelti al punto precedente) e ciccare su "login" (fig. c).

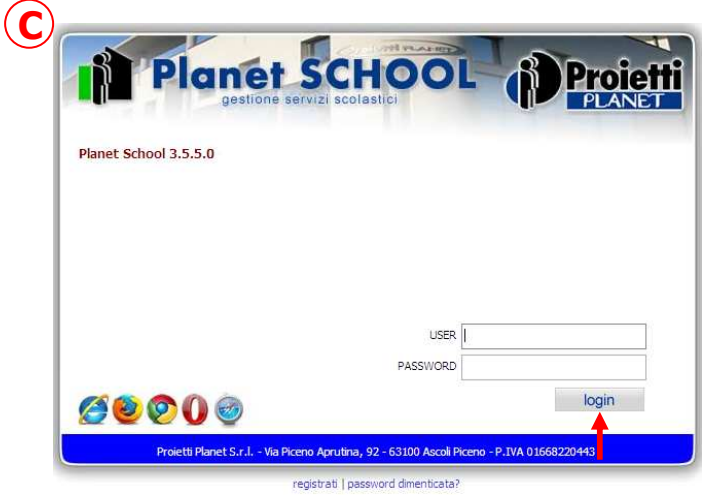

5. Nel menù "Gestione" selezionare "Abbinamento studenti" (fig. d)

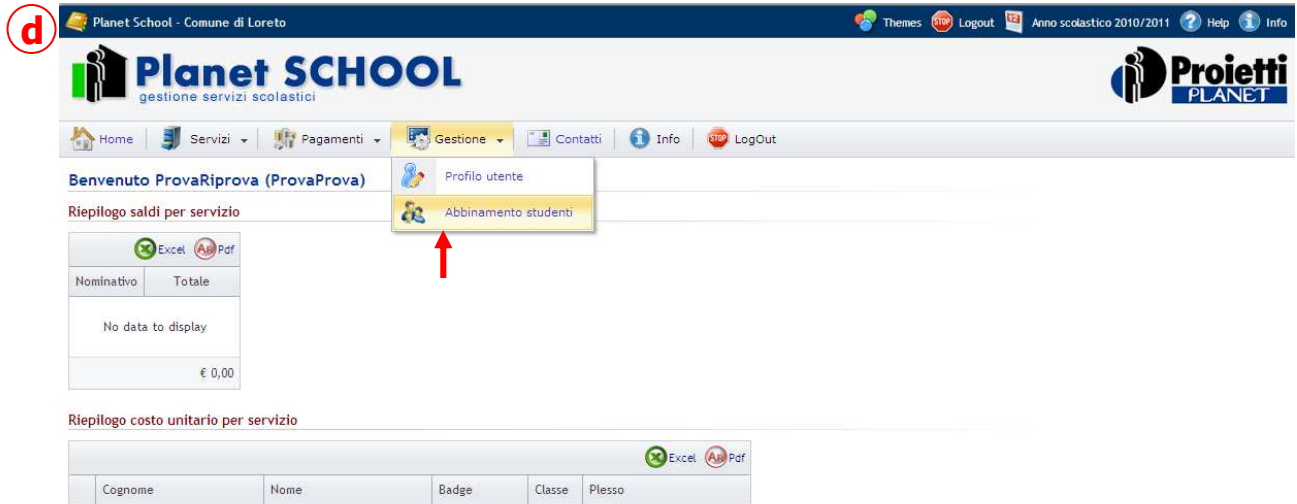

6. Nell'apposito spazio inserire il codice identificativo (riportato sulla lettera inviata dal Comune) e cliccare sul "OK" (fig. e).

(Nel caso di più figli è necessario ripetere l'operazione di abbinamento per ciascun figlio)

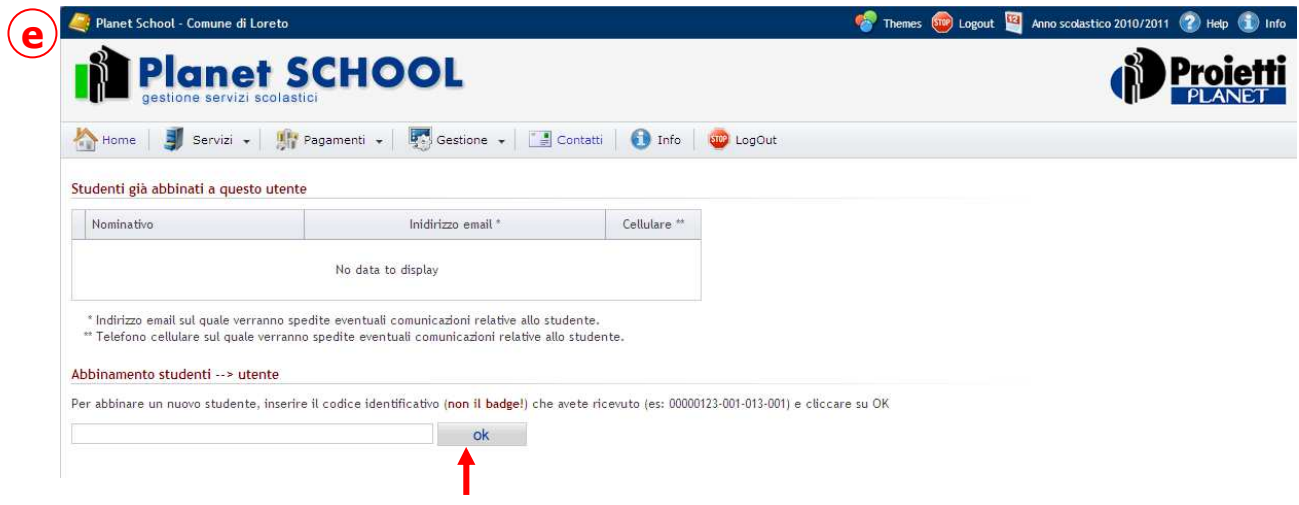

7. Per visualizzare il prospetto del servizio di cui il proprio figlio usufruisce, cliccare su "Servizi" e selezionare quindi il servizio richiesto.